# MailRipper 利用 手順書

本手順書は、MailRipper の使用方法を解説する手順書です。

BGU メールは、最大 10MB までのメールサイズ(添付ファイルの場合、概ね 8MB 程度)に制限され ますが、MailRipper 機能を使用することによって、最大 50MB のデータをやり取りすることが可能とな ります。

MailRipper を使用すると、以下のような機能を利用することができます。

- 1. 受信者が添付ファイルをダウンロードしたかどうかを確認できる。(受信確認)
- 2. ダウンロード可能期間、可能回数を制限できる。
- 3. 送信後でも送信添付ファイルのキャンセルができる。
- 4. 大容量ファイルを安全にやり取りができる

通常の添付ファイルに比べて、多くの便利な機能が利用可能となります。受信者のメールボックスへの 負担を減らすことができますので、ぜひご活用ください。

### **Mail Ripper を使用してメールを送信する**

#### **1) BGU メールにログインし、メールを作成する。**

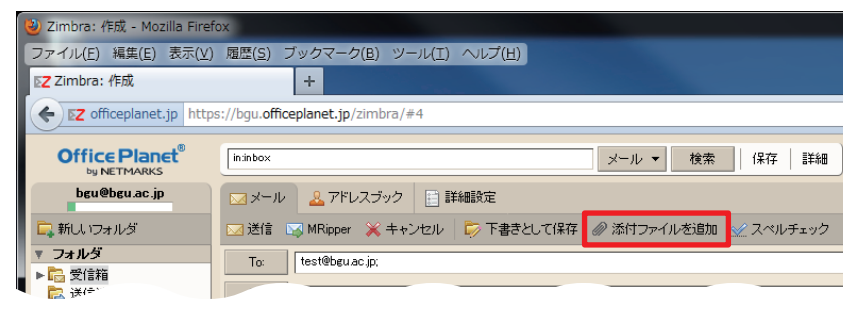

BGU メール (Zimbra) にアクセスし、通常 通りメールを作成します。

 メール作成後、「添付ファイルを追加」のア イコンをクリックし、添付ファイルを追加いた します。

#### **2) データを添付する。**

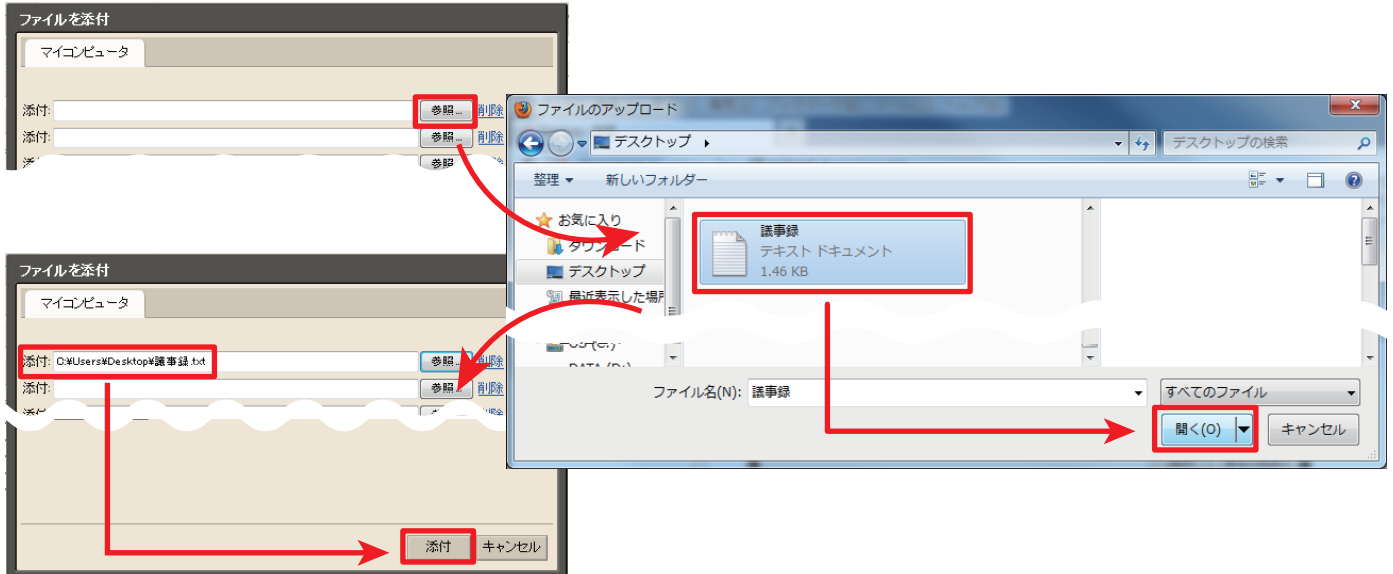

 「添付ファイルを追加」をクリックすると、「ファイルを添付」のダイアログが表示されます。「参照」ボタンをクリックする と、ファイル選択のダイアログが表示されますので、添付したいファイルを選択し、「開く」を押してください。 添付したいファイル数分、この手続きを繰り返し、最後に「添付」ボタンをクリックしてください。

#### **3) MailRipper 機能を使用し、メールを送信する。**

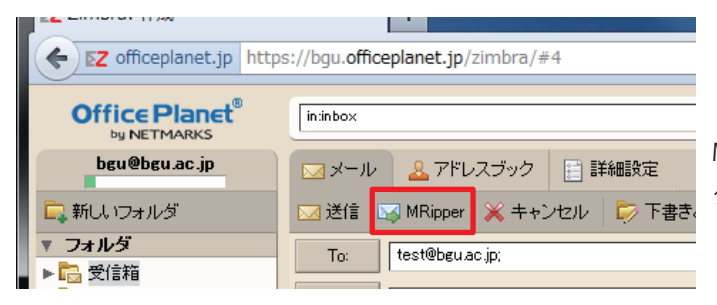

 通常の添付を行う場合は、「送信」ボタンを押しますが、 MailRipper 機能を使用する場合は、隣にある**「MRipper」**ボ タンをクリックします。

#### **4) MailRipper の条件を決定する**

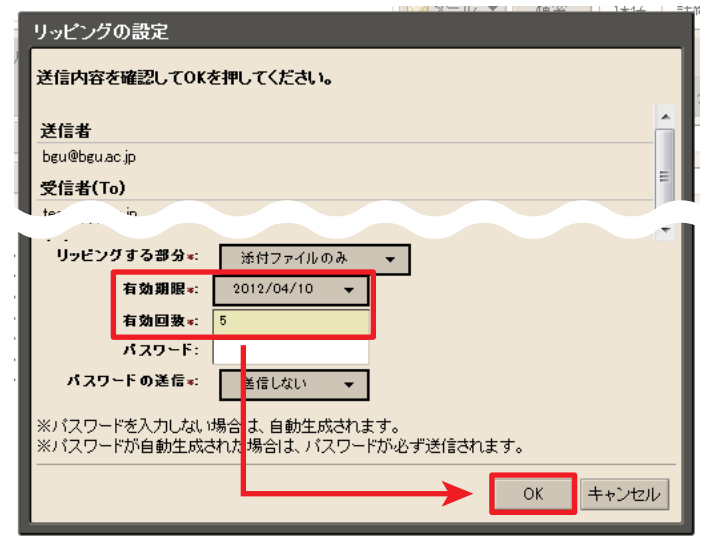

「リッピングの設定」ダイアログが表示されたら、「有効期限」 と「有効回数」を設定してください。

 有効期限は、「添付ファイルのダウンロードを許可する期 間」を設定します。初期状態は当日になっていますので、必 ず設定してください。

 有効回数は、「ダウンロードを許可する回数」を設定します。 この許可の回数は、1 メールアドレスに対して許可する回数 です。

パスワード、パスワードの送信の部分は高度な利用の場合に 使用する項目なので、通常は何も記入・変更する必要はあり ません。

最後に「OK」をクリックすると送信が完了します。

# **Mail Ripper を使用したファイルの受信確認**

**1) Mail Ripper の機能を実行する。**

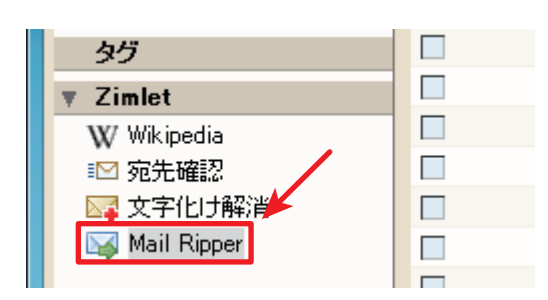

まず、BGU メール (Zimbra) の左側の Zimlet の並びにある「Mail Ripper」 をクリックします。

**2) 送信履歴から該当のメールを選択する。**

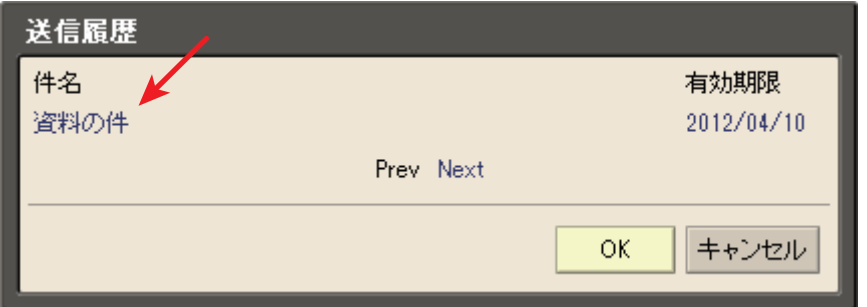

 Mail Ripper をクリックすると、今までに Mail Ripper で送信した送信履歴が表示されます。 その中から、履歴を確認したいメールの件名をクリックします。

#### **3) 受信状態の確認と取り消し**

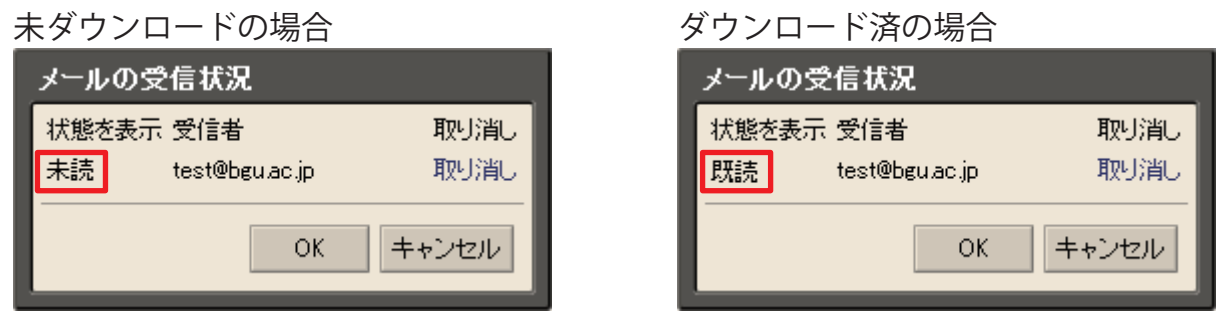

クリックをすると、添付ファイルが受信されたかどうかの状況が表示されます。

 図では、一人に対して送信した例となっていますが、複数人に差し出しているメールの場合は、送信者毎に既読・未読の確 認が表示されます。

### **Mail Ripper を使用したファイルのキャンセル**

 意図しない相手に送信してしまった場合や、最新版を送り直したため、旧版のダウンロードをキャンセルしたい場合は、以 下の操作で受信をきゃんせすることができます。

#### **1) 受信状態の確認**

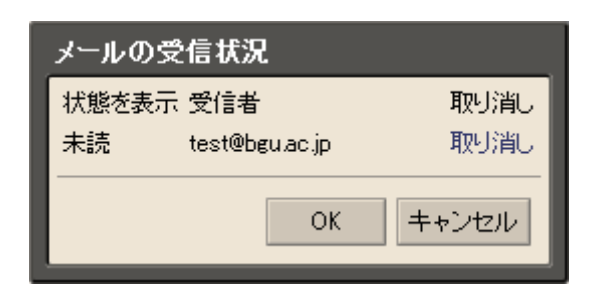

 **Mail Ripper を使用したファイルの受信確認**の項目を参考に、 受信状態の確認ダイアログを表示させます。

#### **2) ダウンロードの取り消し**

 ダウンロードを取り消したいユーザの右側にある「取り消し」のリンクをクリックします。クリックすると「取り消し」だっ たリンクが「取り消し」に変わります。

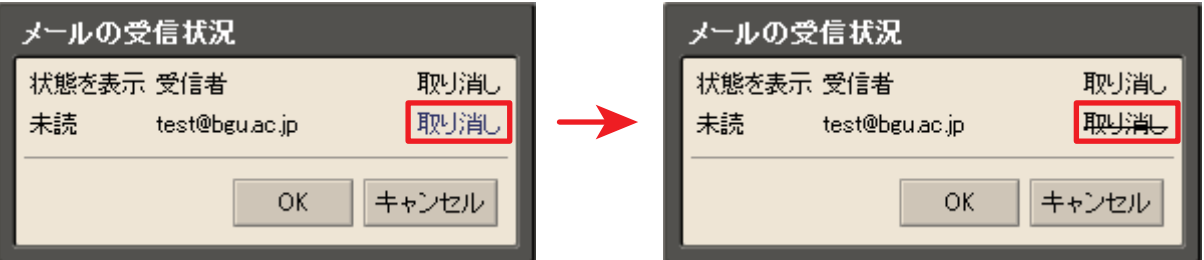

この作業を実施すると、これ以降、添付ファイルのダウンロードはできなくなります。

### **【 注 意 】**

 この機能は、**取り消しを行った時点より添付データがダウンロードできなくなる**という機能 であり、受信者が**ダウンロード済みのデータを閲覧できなくする機能ではありません**。

 送信する際には、取り消しが必要になるような事態にならないよう、細心の注意を払うよう お願いいたします。

### **Mail Ripper から送信された添付を受信する**

Mail Ripper 機能で送信された添付ファイルをダウンロードする場合は、以下の様な手順でアクセスを行います。

#### **1) メールの確認**

 受信者には、2 通のメールが届きます。一通は「送信したメールにつけた件名と同じ件名のメール」、もう一通は「パスワード」 という件名の付いたメールです。

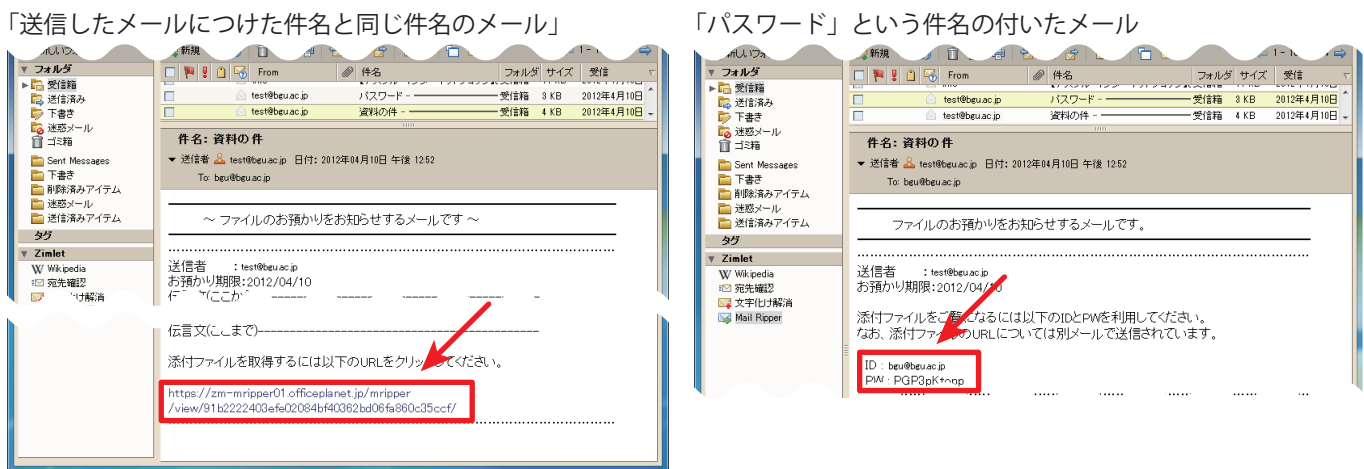

 まず、パスワードと書かれたメールを開き、中に書いてある「ID」と「PW」を確認します。ID は受信者のメールアドレス、 PW にはランダムにつけられたパスワードがつけられています。このパスワードをメモ帳などにコピーするか、右上のウィン ドウで開くボタンを押して、別ウィンドウで表示したままにします。

 その後、「送信したメールにつけた件名と同じ件名のメール」を開き、一番下に表示されている https://zm-mripper01... から 始まるリンクをクリックします。

#### **2) Mail Ripper にログイン**

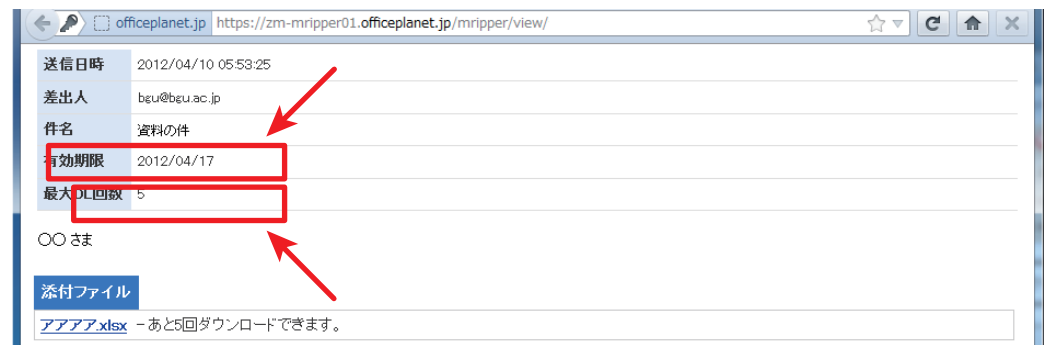

リンクをクリックすると、Mail Ripper のサイトにつながります。

 「Mail Ripper へようこそ」が表示されたら、「パスワード」のメールに表示されていた ID をメールアドレスの欄に、PW をパ スワードの欄に入力し、「ログイン」ボタンを押します。

## **Mail Ripper から送信された添付を受信する**

Mail Ripper 機能で送信された添付ファイルをダウンロードする場合は、以下の様な手順でアクセスを行います。

#### **3) ファイルのダウンロード**

メールアドレスとパスワードが正しく入力されると、次のようにメールが表示されます。

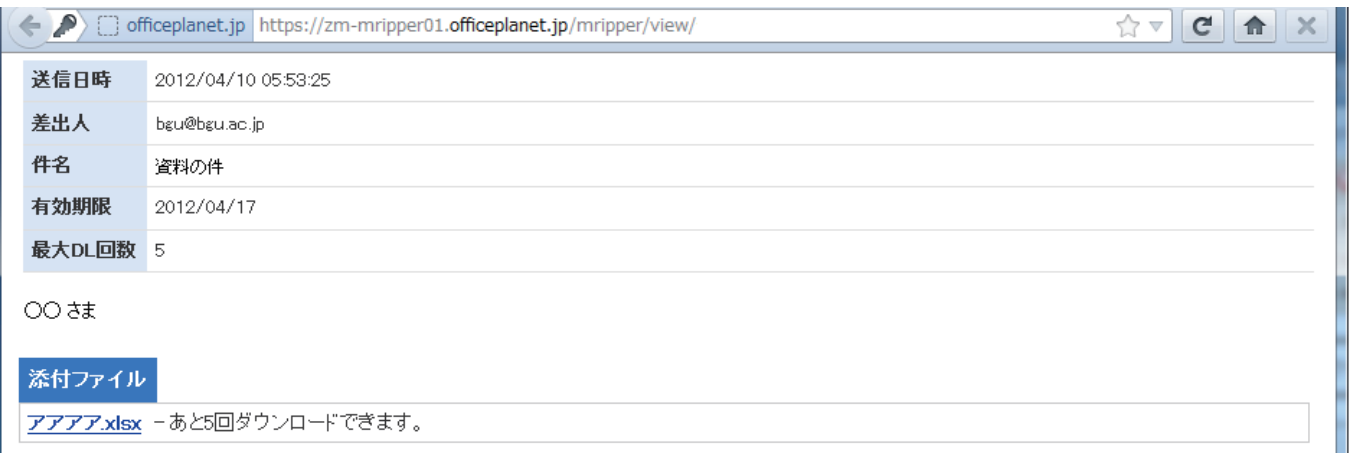

 添付ファイルは、ファイル名部分をクリックすると、ファイルをダウンロードできます。 ダウンロードできる回数は、送信者が指定した回数になっています。

 回数を超えてダウンロードすることはできません。もし、限度回数を超えてしまった場合は、送信者に再送をお願いしてく ださい。

以上